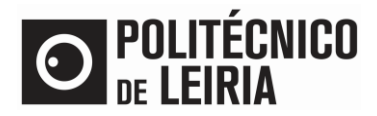

# GUIA PARA REQUISITAR DOCUMENTOS

# **Requisição de documentos**

No [Portal do Estudante](https://portaldoestudante.ipleiria.pt/netpa/page) seguindo os passos abaixo podes requisitar os [seguintes documentos.](https://www.ipleiria.pt/wp-content/uploads/2023/07/Guia_Estudante_DocumentosDisponiveis_portal_V4.0-04.07.2023.pdf)

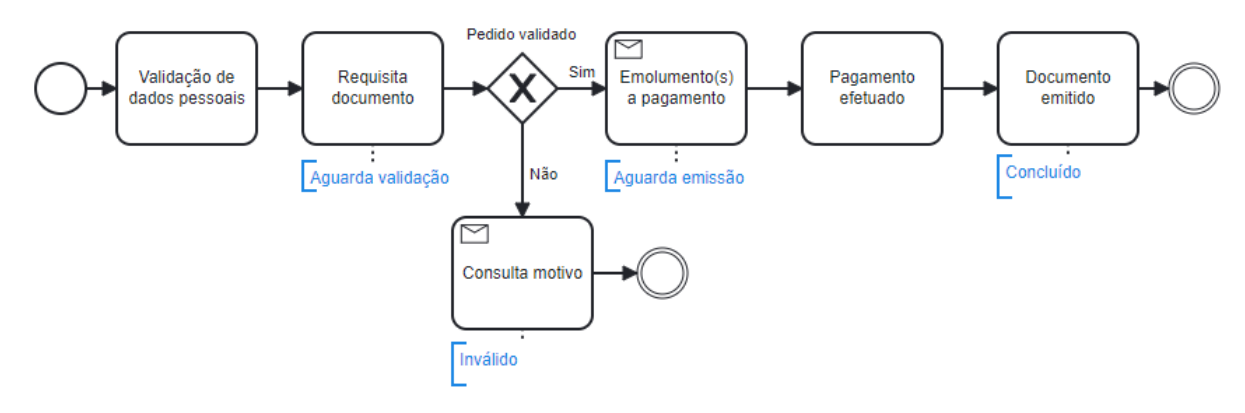

### **Validação de Dados Pessoais**

• Clica em [Documentos Comprovativos]

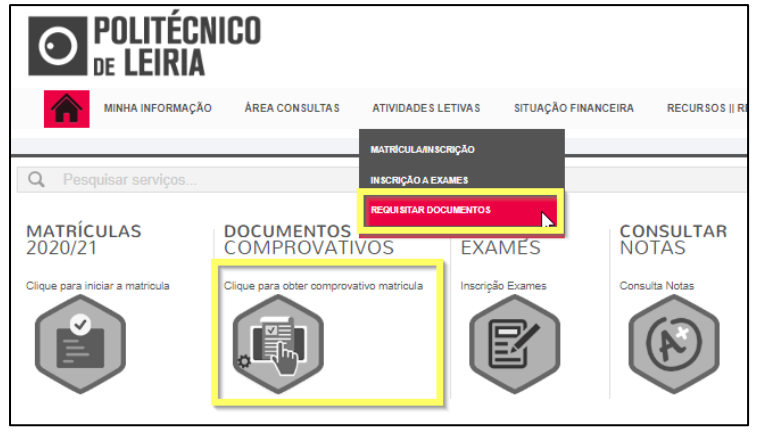

• Verifica se os dados pessoais estão corretos/atualizados, nomeadamente o nome do pai, da mãe e os dados referentes ao documento de identificação clicando em [Confirma que os teus dados pessoais estão corretos]

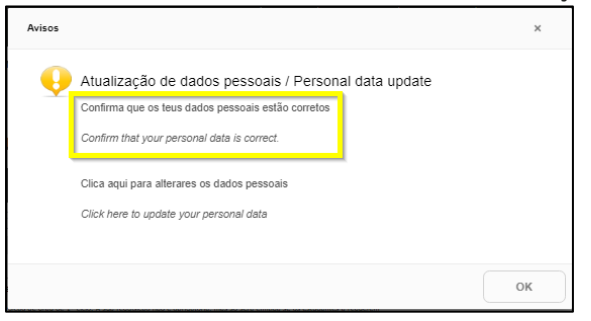

- Se os dados estiverem incorretos termina a sessão e acede novamente ao [Portal do Estudante,](https://portaldoestudante.ipleiria.pt/netpa/page) [Documentos Comprovativos] e clica em [Clica aqui para alterares os dados pessoais]
	- o Serás direcionado para a INTRANET para preenchimento do pedido de alteração de dados pessoais.
	- o Posteriormente receberás um email de [academicos@ipleiria.pt](mailto:academicos@ipleiria.pt) para avançares com a requisição.

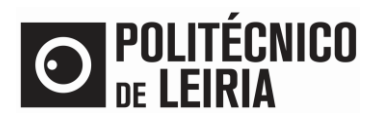

# GUIA PARA REQUISITAR DOCUMENTOS

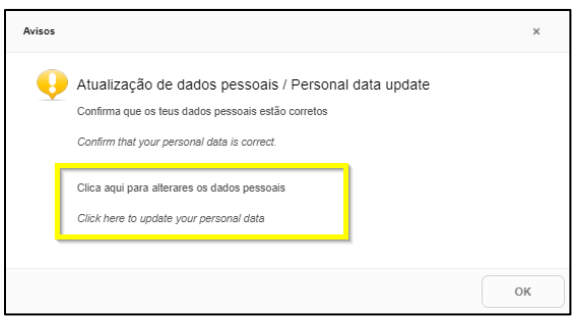

• Se os dados estão corretos volta a aceder a [Documentos Comprovativos] e clica [OK]

#### **Requisição de documento**

- Em [Documentos Comprovativos] seleciona o documento pretendido e clica em [Requisitar Documentos]
	- o Se verificares que alguns documentos estão selecionados, significa que existe um processo iniciado. Nesta situação deves clicar no botão [Sair] para iniciares um novo processo.

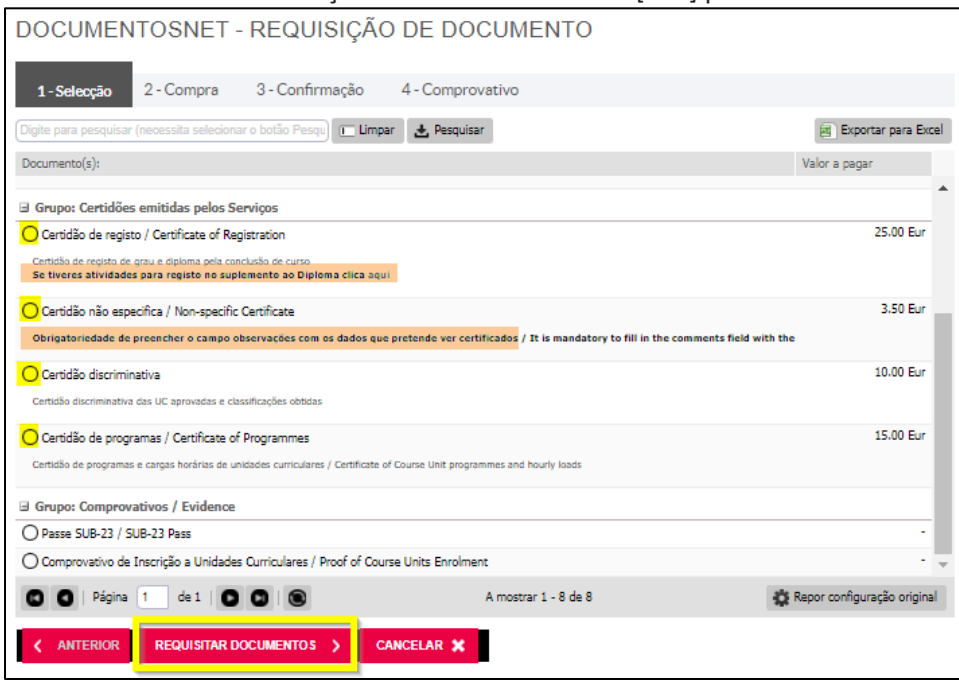

## **Situações particulares:**

#### **1. Certidão não específica**

- Indica na área [Edição do Registo] / [Observações] os dados que pretendes ver certificados. Clica em [Gravar].
- Sem indicação desses dados não é possível a emissão da certidão e o pedido será invalidado.

DOCUMENTOSNET - REQUISIÇÃO DE DOCUMENTO

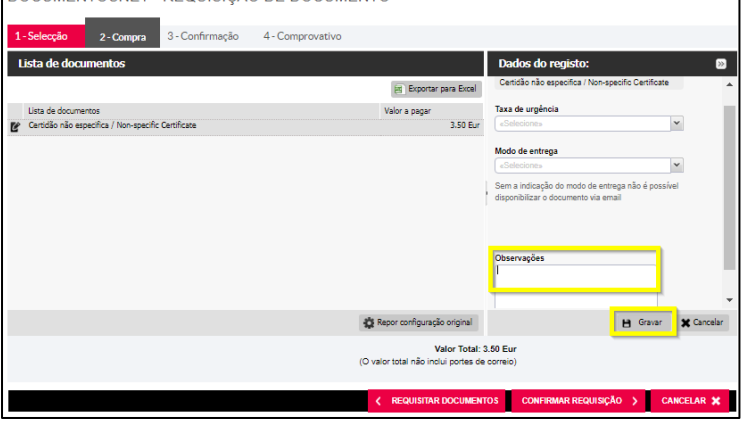

Página **2** de **3**

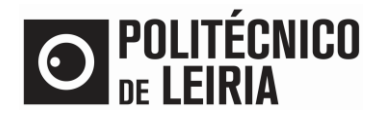

### **2. Certidão de registo**

# GUIA PARA REQUISITAR DOCUMENTOS

- Indica as atividades a registar, nas informações complementares, do Suplemento ao Diploma clicando em [Se tiveres atividade para registo no suplemento ao Diploma clica aqui]
- Confirma os dados da requisição e clica em [Confirmar Pedido]
- o Se escolheste o modo de entrega "por correio…" os portes de envio serão acrescidos ao valor a pagar.
- O pedido é registado

## **Validação do pedido**

Após validação do pedido receberás um e-mail, se o pedido for:

- Aprovado, o pedido está no estado "Aguarda Emissão".
- Invalidado poderás consultar o motivo clicando em [Consultar], disponível no menu lateral direito, opção [Detalhe da requisição].

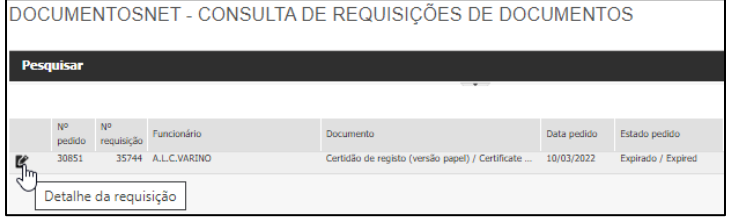

### **Pagamento dos emolumentos**

• Procede ao pagamento dos emolumentos disponíveis<sup>1</sup>.

## **Descarregar o documento**

• Após notificação da conclusão do pedido clica em [Recursos] / [Consultar Documentos]

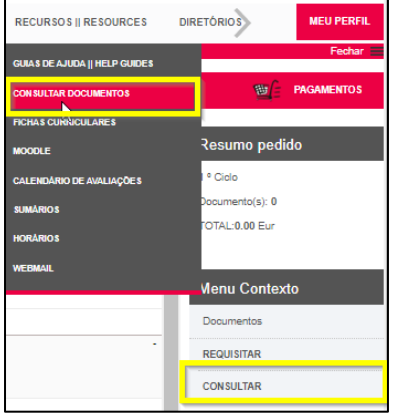

• Para descarregar o documento clica no ícone no menu lateral direito, opção [Descarregar documento].

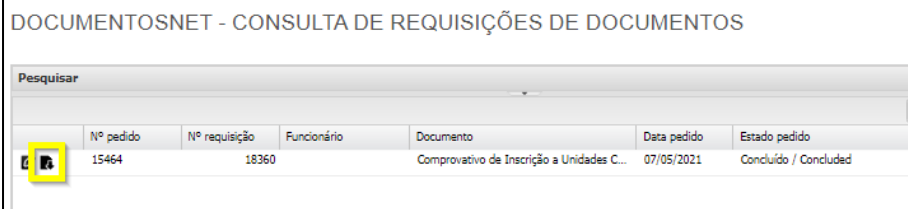

• Descarrega o [Manual](https://intranet.ipleiria.pt/catalogo/entidades/DSI/categorias/e4f0f8245bbd4b4b9ddcf746de78e35d/servicos/cbf0f913462d4bcdb67d5e782b09bf4d) para validares a assinatura digital do documento

<u>.</u>

<sup>&</sup>lt;sup>1</sup> Em caso de dúvida consulta o gui[a Como obter referências de pagamento](https://www.ipleiria.pt/estudar/servicos-academicos/plataformas-e-atendimento/#pagamentos) por multibanco?